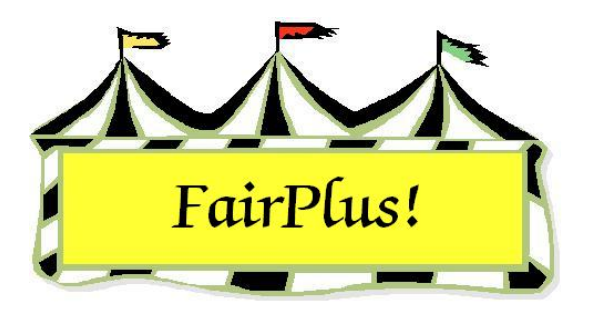

# **Media Reports**

Media reports are used to send fair results to newspapers in the area. Reports can be printed or a file can be e-mailed to the newspaper. Two types of media reports are available: a complete fair report and a user-defined report.

# **Complete Fair Report**

1. Click **Go to > Results > Media Reports > Complete Fair Report**. See Figure 1

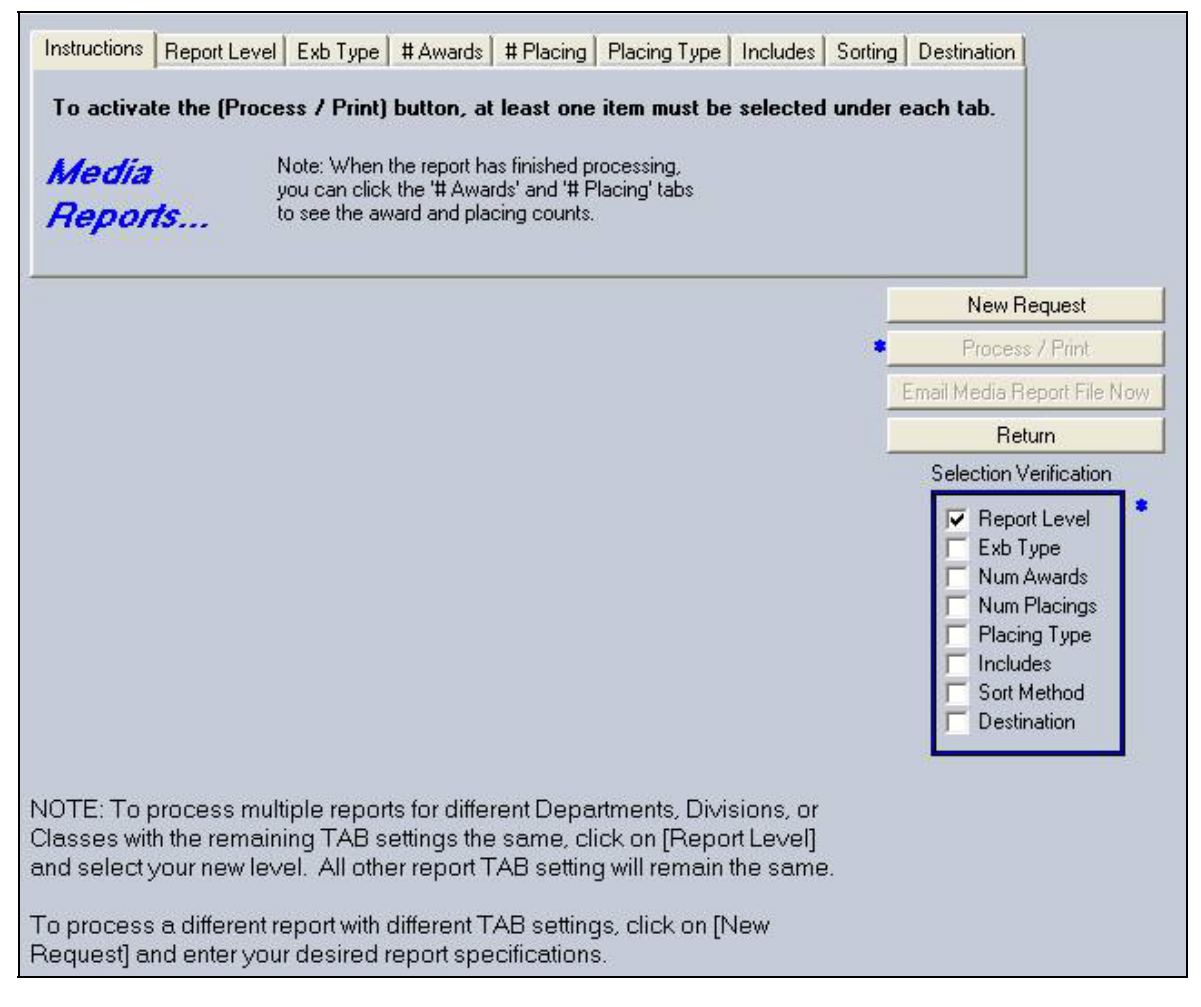

**Figure 1. Media Reports** 

- 2. The tabs at the top of the screen show the options available for the report. Click the tabs to display each option. The blue *Selection Verification* box shows the options to be selected. The program adds a check box to each item as selections are made. Do not click the check boxes in the verification box.
- 3. Click **Report Level**. It defaults to *Fair*. See Figure 2.

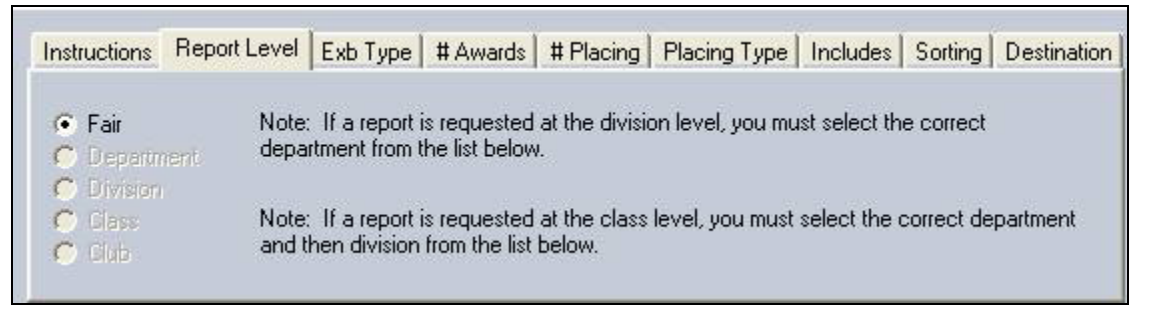

#### **Figure 2. Report Level**

4. Click **Exhibitor Type**. Select the radio button for the **exhibitors** to include in the

report. See Figure 3.

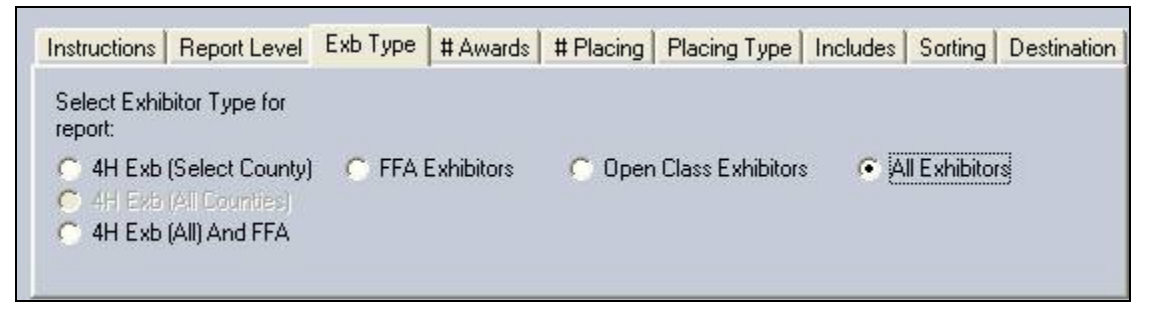

## **Figure 3. Exhibitor Type**

5. Click the **# Awards** tab. Click the **All** button or the **None** button. As an option, check the individual awards, 1 through 4, to include. See Figure 4. After the report

is generated, redisplay this section and the number of awards display.

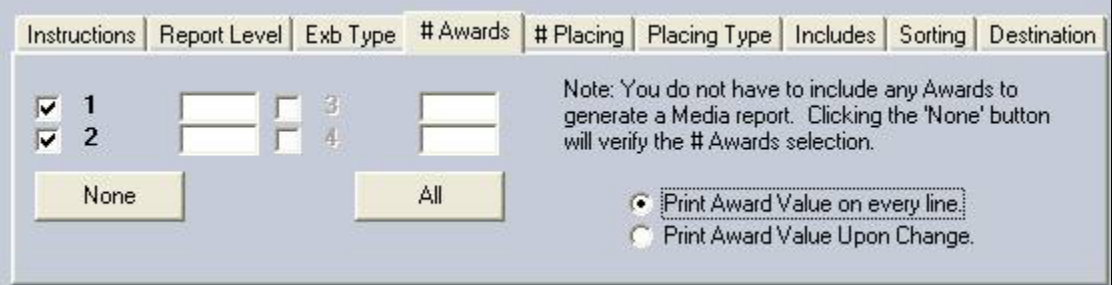

**Figure 4. Awards** 

6. Click the **# Placing** tab. Click the **All** button or the **None** button. As an option, check the individual awards, 1 through 12, to include. See Figure 5. After the report is generated, redisplay this section and the number of placings display.

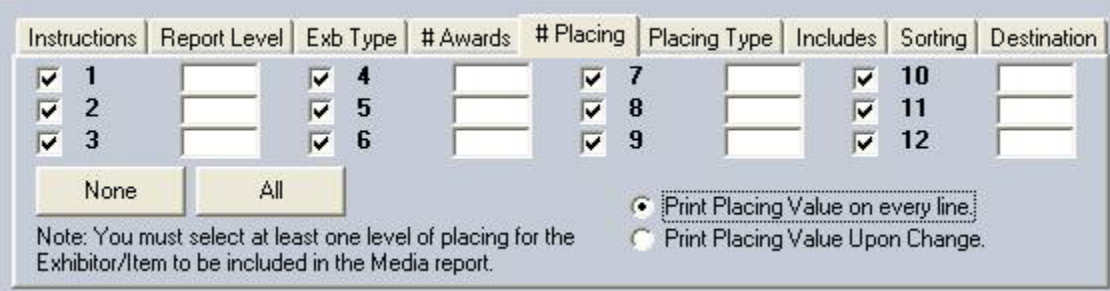

### **Figure 5. Placings**

7. Click the **Placing Type** tab. Check any of the boxes for **Placing Number**, **Name** 

**Abbreviation**, or **Color Abbreviation**. See Figure 6. This information comes from the ribbon sets.

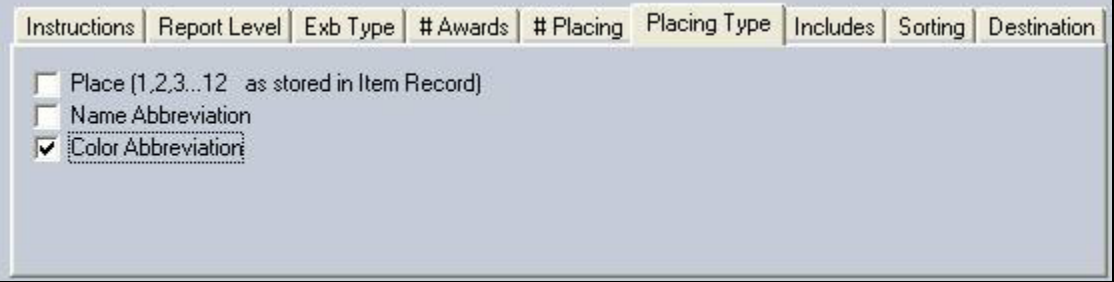

#### **Figure 6. Placing Type**

8. Click the **Includes** tab. Click the **All** button or the **None** button. As an option, select the individual options for the information to be included in the report. See Figure 7.

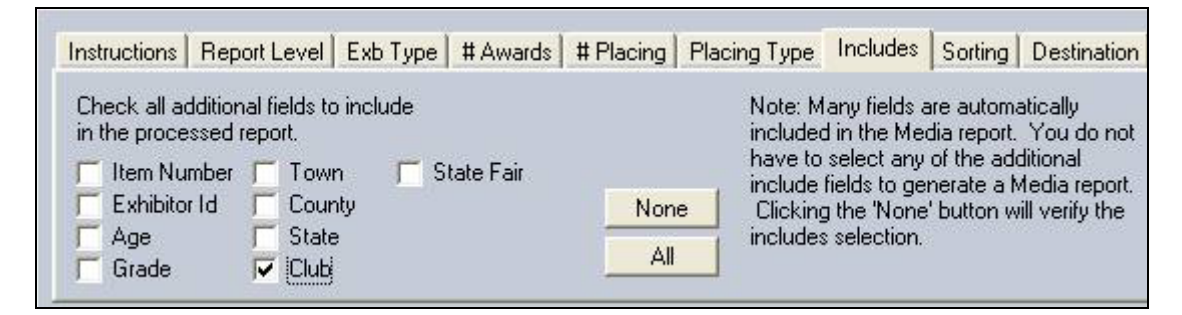

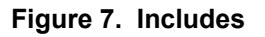

9. Click the **Sorting** tab. The base sort is on department, division, and class. The report is then sorted on awards and placings. Check the radio button for the **item** to sort on the third level. See Figure 8.

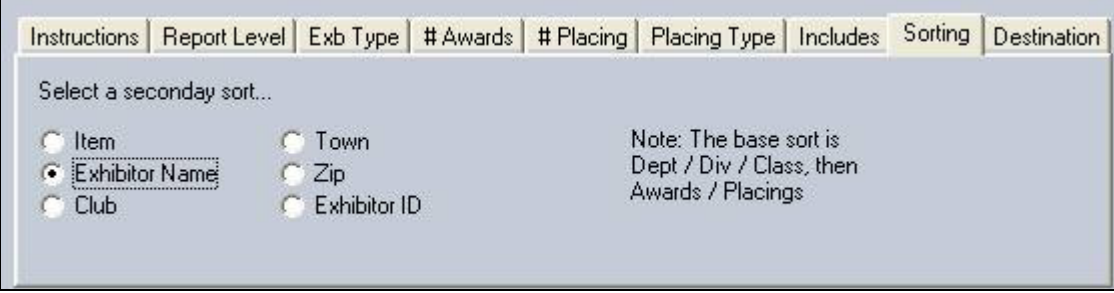

## **Figure 8. Sorting**

10. Click the **Destination** tab. See Figure 9. The report can be printed or a file can be created. The options for the file type are an ASCII file, a delimited text file, or an Excel tab delimited file. Check with the newspaper for the format they prefer. When using one of the file options, a file name defaults to Media. This can be changed to a different file name.

 When the default file name of Media is used, it will write over the previous file named Media. Use a new file name to prevent this from happening.

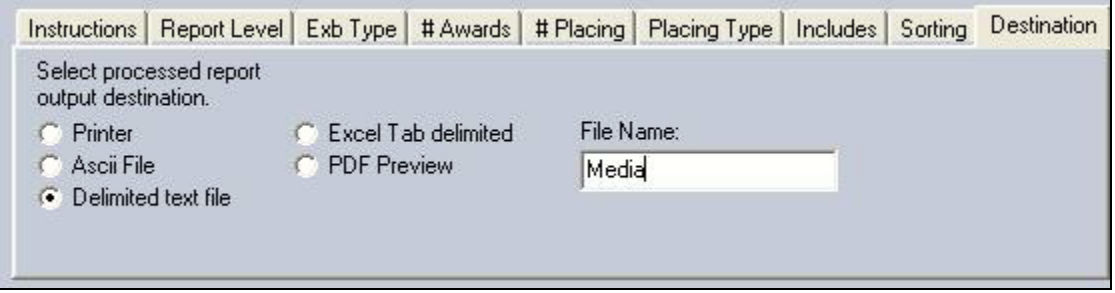

## **Figure 9. Destination**

- 11. Click the **Process/Print** button.
- 12. The file can be e-mailed to the newspaper. Be sure that the e-mail has been setup. See the E-mail Setup tip sheet for more information.

# **User Definable Report**

The user definable report is very similar to the complete fair report. The only difference is the ability to select the report level.

- 1. Click **Go to > Results > Media Reports > Complete Fair Report**.
- 2. The tabs at the top of the screen show the options available for the report. Click the tabs to display each option. The blue *Selection Verification* box shows the options to be selected. The program adds a check box to each item as selections are made. Do not click the check boxes in the verification box.
- 3. Click **Report Level**.
- 4. Select the radio button for the **desired level**. See Figure 10.

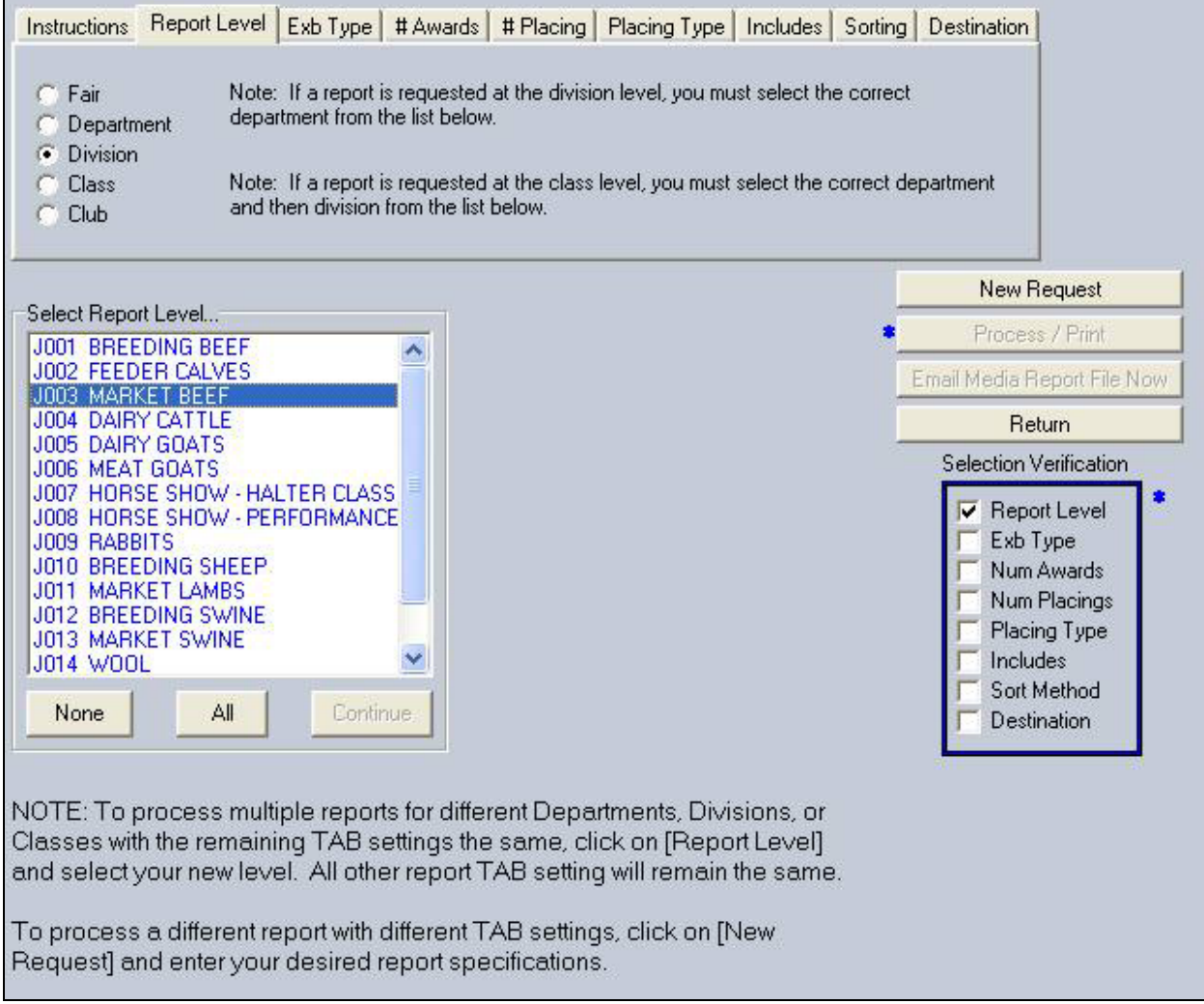

**Figure 10. Report Level for User Defined Results** 

- 5. Click **Exhibitor Type**. Select the radio button for the **exhibitors** to include in the report.
- 6. Click the **# Awards** tab. Click the **All** button or the **None** button. As an option, check the individual awards, 1 through 4, to include. After the report is generated, redisplay this section and the number of awards displays.
- 7. Click the **# Placing** tab. Click the **All** button or the **None** button. As an option, check the individual awards, 1 through 12, to include. After the report is generated, redisplay this section and the number of placings displays.
- 8. Click the **Placing Type** tab. Check any of the boxes for **Placing Number**, **Name Abbreviation**, or **Color Abbreviation**. This information comes from the ribbon sets.
- 9. Click the **Includes** tab. Click the **All** button or the **None** button. As an option, select the individual options for the information to be included in the report.
- 10. Click the **Sorting** tab. The base sort is on department, division, and class. The report is then sorted on awards and placings. Check the radio button for the **item** to sort on the third level.
- 11. Click the **Destination** tab. The report can be printed or a file can be created. The options for the file type are an ASCII file, a delimited text file, or an Excel tab delimited file. Check with the newspaper for the format they prefer. When using one of the file options, a file name defaults to Media. This can be changed to a different file name.

 When the default file name of Media is used, it will write over the previous file named Media. Use a new file name to prevent this from happening.

- 12. Click the **Process/Print** button.
- 13. The file can be e-mailed to the newspaper. Be sure that the e-mail has been setup. See the E-mail Setup tip sheet for more information.

# **E-Mail Media Report File**

The media report file can be e-mailed from within the FairPlus! program. An Internet connection must be available.

- 1. After creating the medial report file, click the **Email Media Report File Now** button. See Figure 11.
- 2. The *Subject* field defaults to "Media Report". The message text includes the wording, "Media report as of MM/DD/YY HH:MM:SS." Make any desired changes to the subject and the message text.

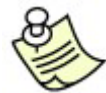

Click the **Check Message Spelling** button to spell check the message.

Click the **Clear Message Text** button to clear the text shown in the message field.

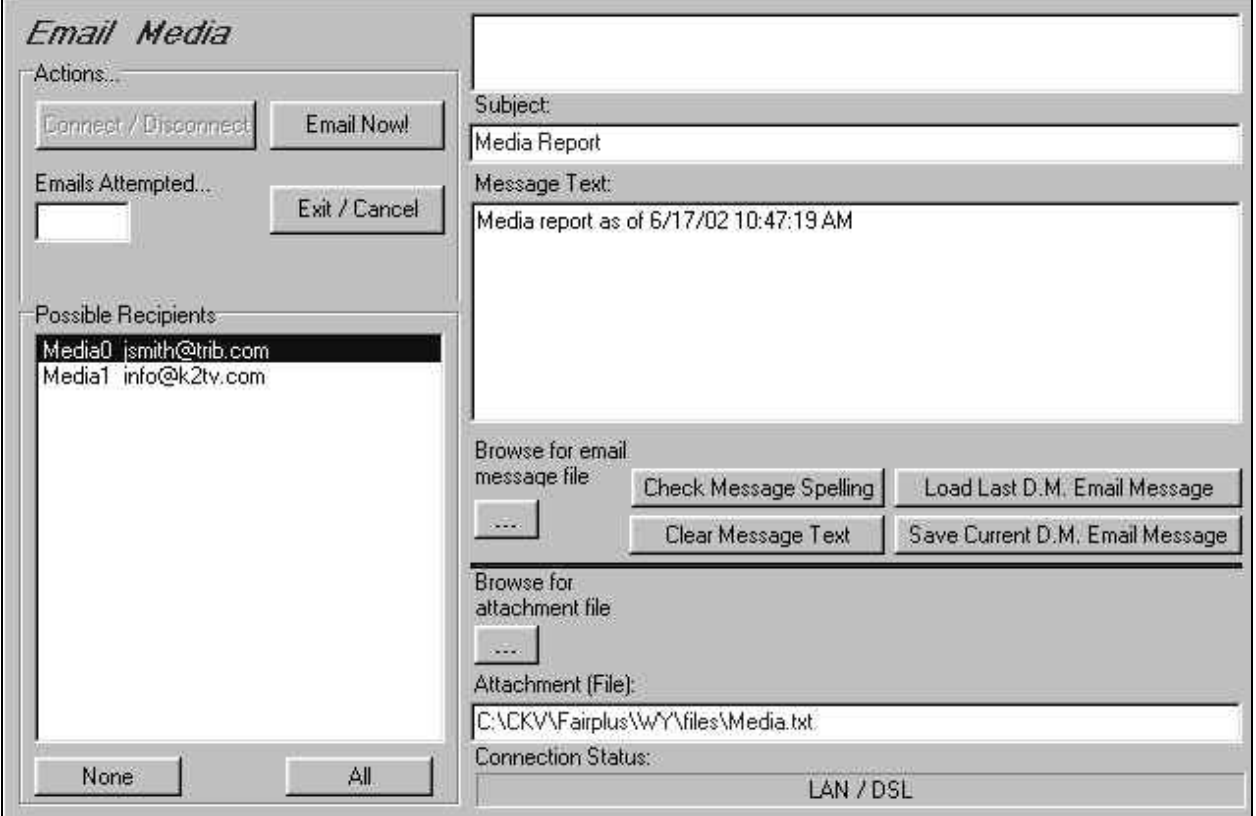

#### **Figure 11. Email Media Report**

- 3. Click the **Save Current D.M. Email Message** button to save the message text so it can be used again. Click the **Load Last D.M. Email Message** button to load a saved message.
- 4. The path for the media file is shown in the *Attachment File* field.
- 5. Highlight the **recipients** in the *Possible Recipients* list. Click the **All** button to send the e-mail to everyone in the list.
- 6. Click the **Connect/Disconnect** button when using a dialup modem. This button does not become active with a LAN/DSL connection.
- 7. Click the **Email Now!** Button when it becomes active.
- 8. A confirmation e-mail message is sent to the user's e-mail account with the subject "Your media report emails have been sent." The message shows which media reports were e-mailed.